# **Sparameter\_Variation**

## **Where To Find This Example**

## **AWR Version 15**

Download Project

[Understanding AWR .emz Files](http://kb.awr.com/display/help/Understanding+AWR+.emz+Files)

## **AWR Version 14**

Download Project

[Understanding AWR .emz Files](http://kb.awr.com/display/help/Understanding+AWR+.emz+Files)

## **Design Notes**

#### **Adding Variation to a Two-Port S-Parameter File for Yield Analysis**

This project demonstrates how to add variability to a two-port S-Parameter file in order to perform Yield Analysis. This may be necessary if you do not have enough S-Parameter files to represent statistical variations of an element. However, it should be noted that in this method, there is no correlation between the variations of the S-Parameters (such as S11 and S21), which may not be the case with the actual element. Furthermore, this may lead to the simulation of gain from a passive element.

#### **Overview**

The S-Parameter File must be formatted as a text file. Using equations in the schematic, the magnitude and phase of each S-Parameter is multiplied with a variable that is enabled for yield analysis. The redefined S-Parameters are then assigned to an S2P\_BLK element. This schematic can now be used as a subcircuit.

#### **Data Files**

In order to access the contents of the S-Parameter file, the file must be in text format. If the S-Parameter file has already been imported as a Touchstone file, create a new text Data File, and copy and paste the contents of the Touchstone file into the new text file. Otherwise, import the S-Parameter file as text file type. In this project, the contents of the Data File Afm02n5b (Touchstone Format) was copied into Afm02n5b\_text (Text Format).

#### **SParam\_subckt Schematic**

This schematic shows how to add variability to an S-Parameter file for yield analysis. The functions **DataFile()** and **Col()** are used to access the data contained in text file Afm02n5b\_text.

First, the frequency list of the S-Parameter file must be determined, because the simulation frequency list must equal that of the data file. Then, the magnitude and phase of each S-Parameter is assigned to a variable, which is then multiplied with another variable that represents the statistical variation of that S-Parameter. In this example, the multipliers have Statistics Mode enabled, with uniform +/- 2% variation. Right Clicking on the equations and selecting **Properties** will bring up the dialog box to edit these settings.

The redefined magnitude and phase of the S-Parameters are recombined into a complex number with the function **Polar()**, and assigned to an S2P\_BLK element. This schematic can now be used as a subcircuit. Yield analysis can be performed either at the subcircuit level, or top circuit level.

#### **Simulation Results**

Yield analysis is performed on schematic Top. First simulate to compare the original S-Parameter file with the redefined S-Parameter block. The results are identical in the graphs. To perform yield analysis, select **Simulate>Yield Analysis** from the top menu. Enter the maximum number of iterations, and click on **Start**.

For passive, linear S-Parameters, the sum power graph can be enabled to check whether yield analysis results have remained passive.

# Schematic - Top

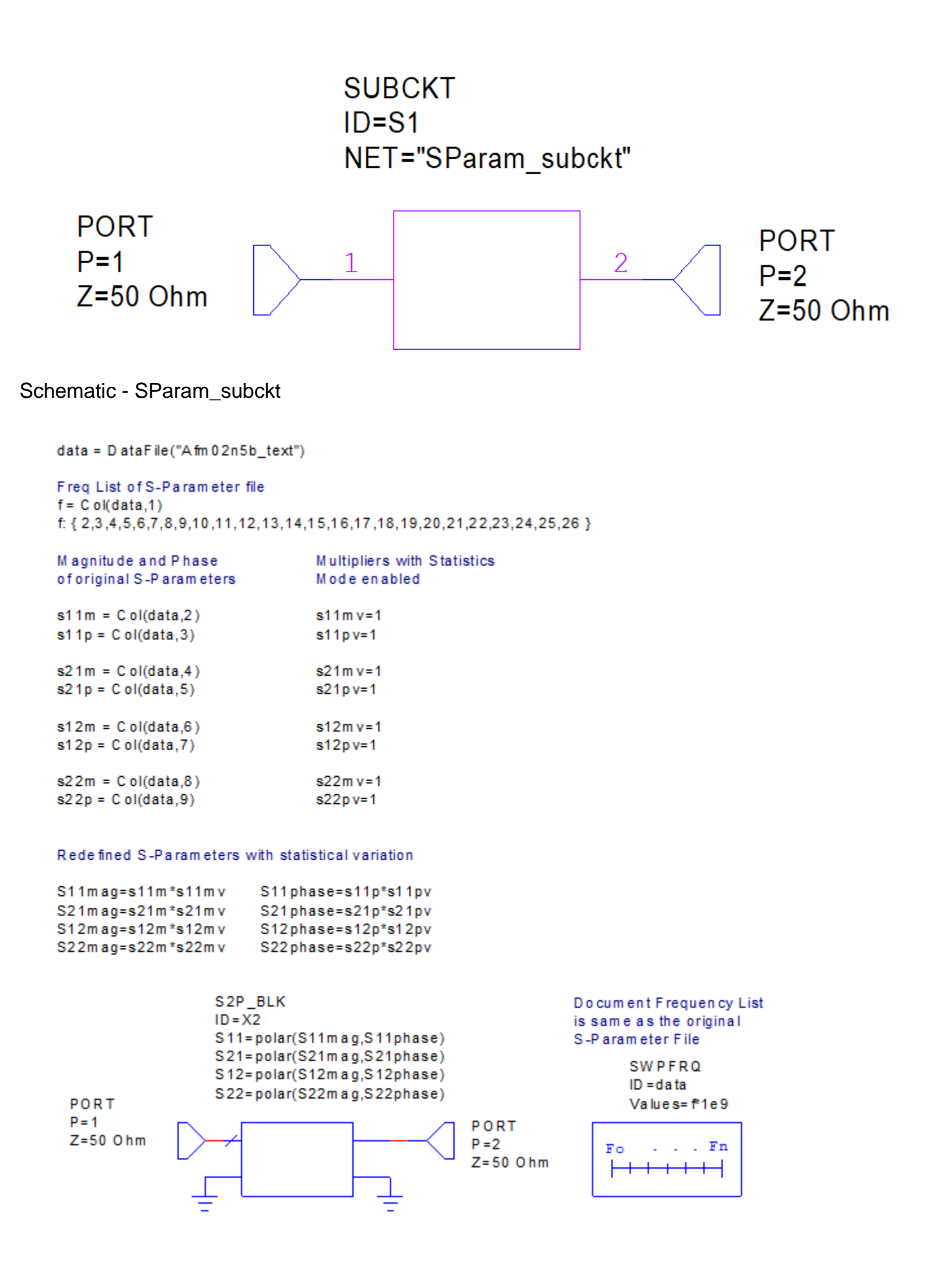

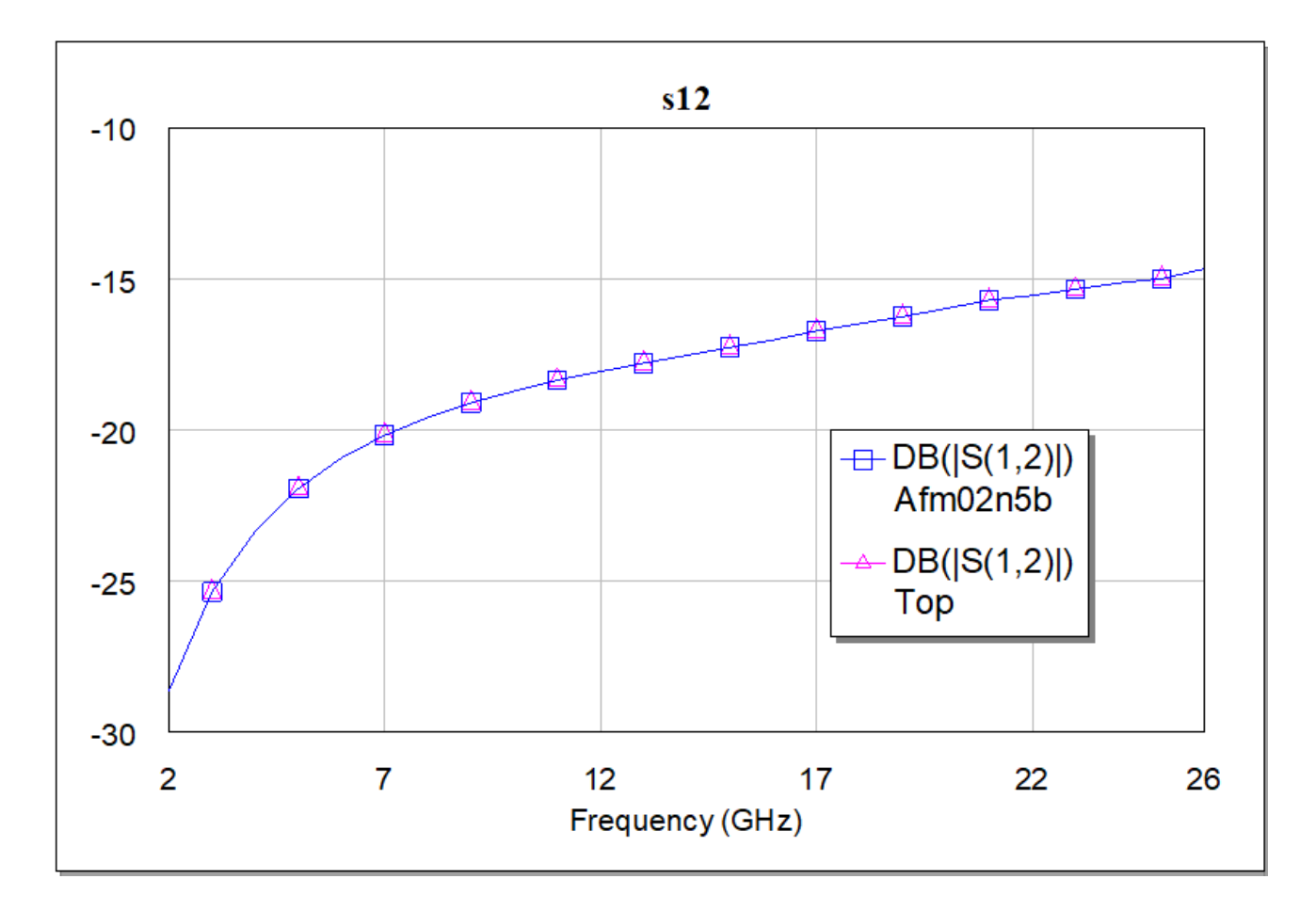

Graph - s21

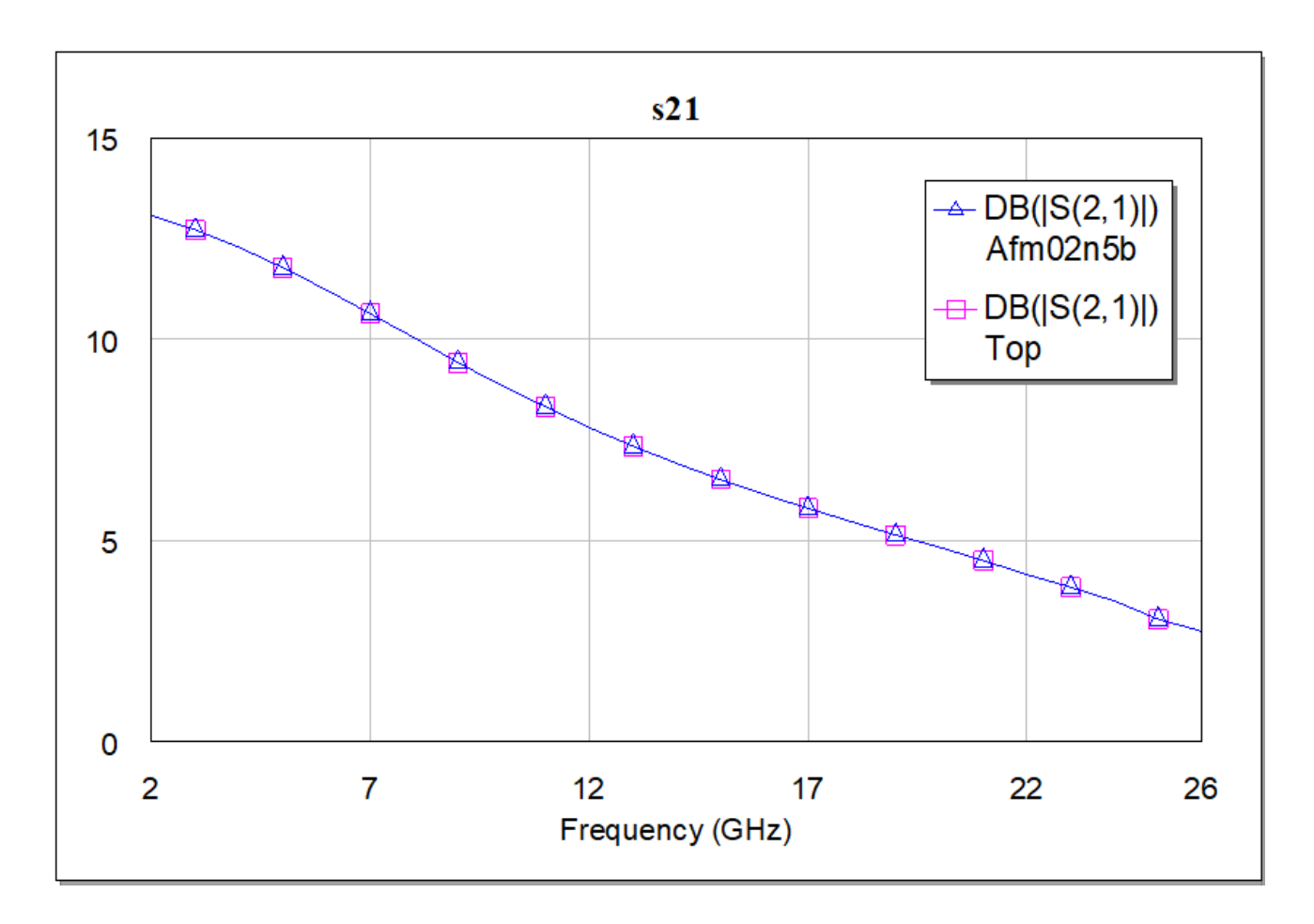

Graph - S11 and S22

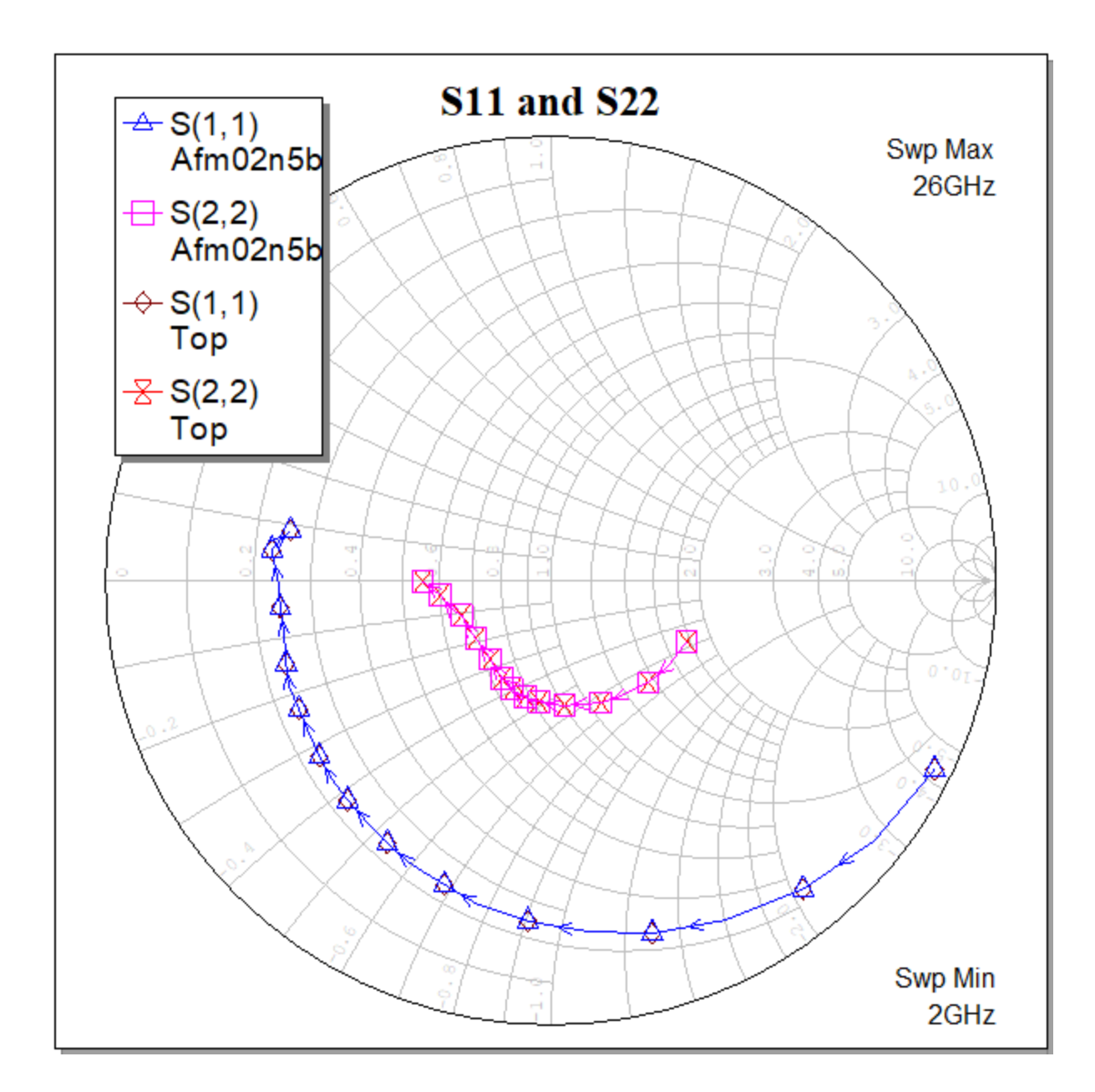

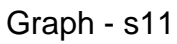

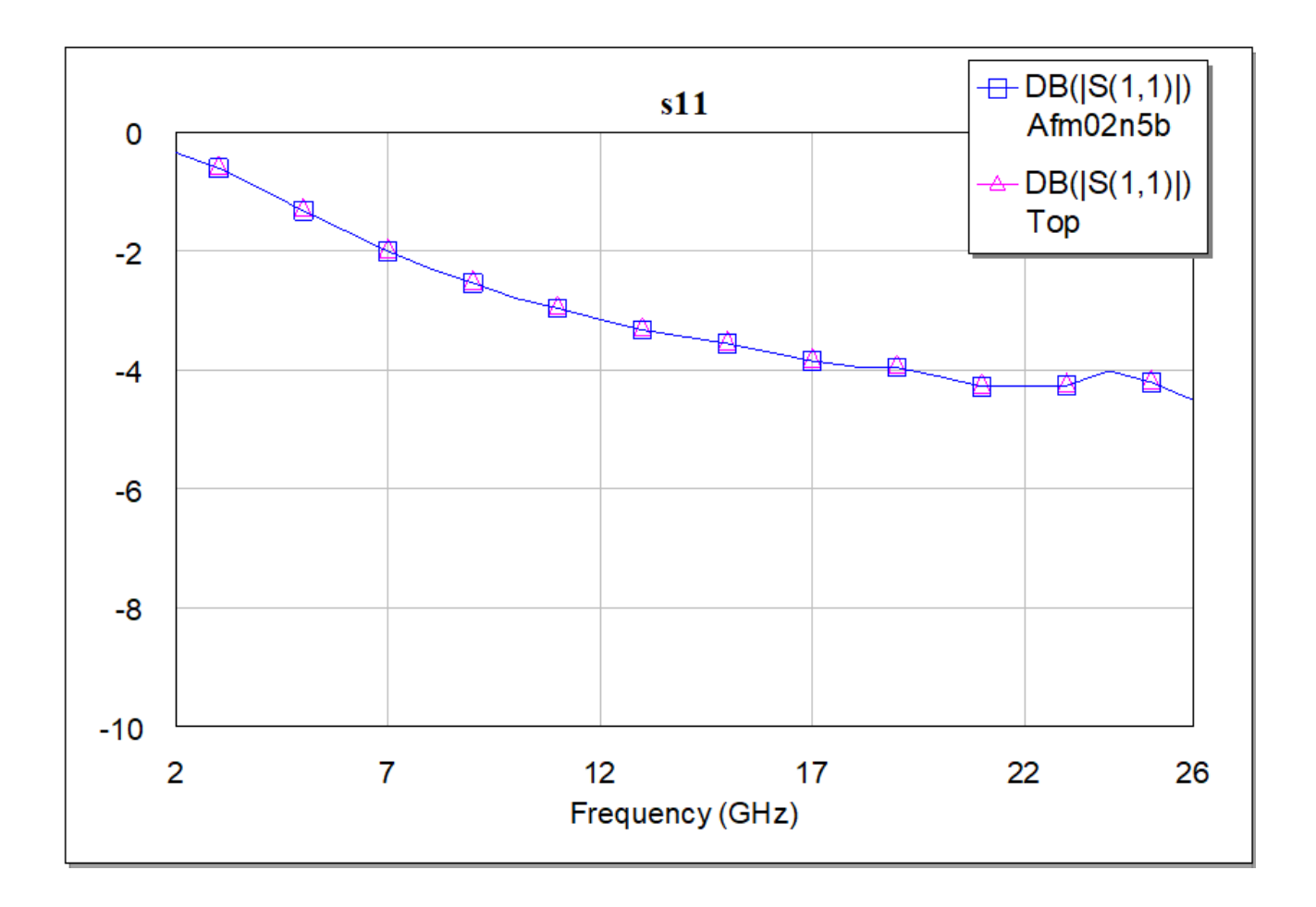